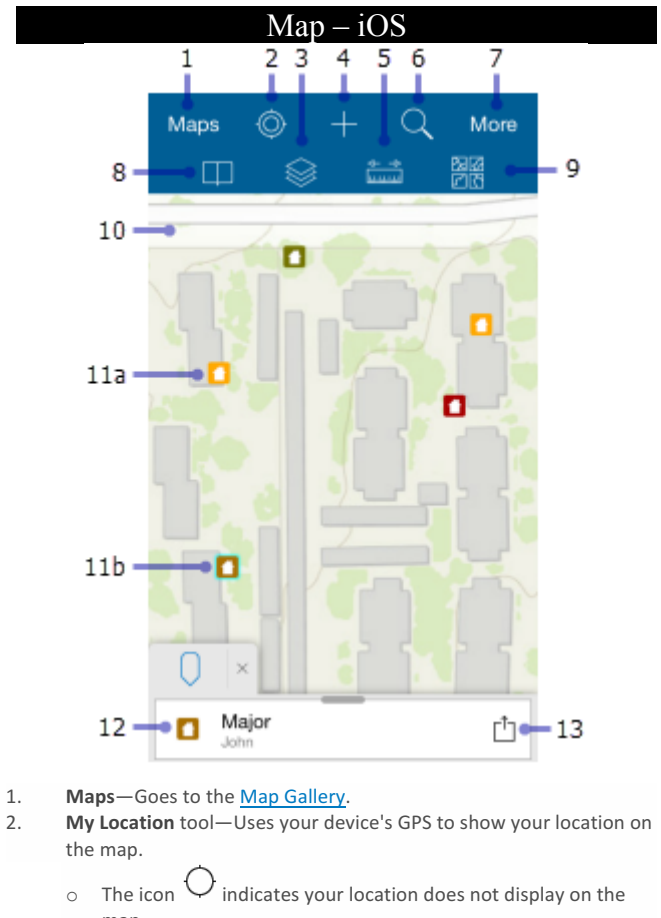

- map. o Once your location is turned on, the icon  $\bigcirc$  indicates your
- location displays on the map and is kept centered.  $\circ$  Once you pan the map while your location displays, the
	- icon  $\bigcirc$  indicates your location displays on the map but isn't kept centered.
- 3. **Layers** tool-Displays the layers in map. Turn on/off.
- 4. **Collect new** tool-Adds a feature.
- 5. Measure tool-Calculate length & area (variety of units)
- 6. **Search** tool—address, coordinates, etc...
- 7. More-Expands the toolbar and shows the additional tools available. The screen capture shows the toolbar expanded, showing all available tools.
- 8. **Bookmarks** tool
- 9. **Basemaps** tool-Change basemap
- 10. Map-pan, zoom in/out
- 11. (a and b) **Features**—add, update, delete
- 12. **Results**—The results generated when you tap a feature or place
- 13. **Result action**—Display a menu of the actions available on a tap or search result.

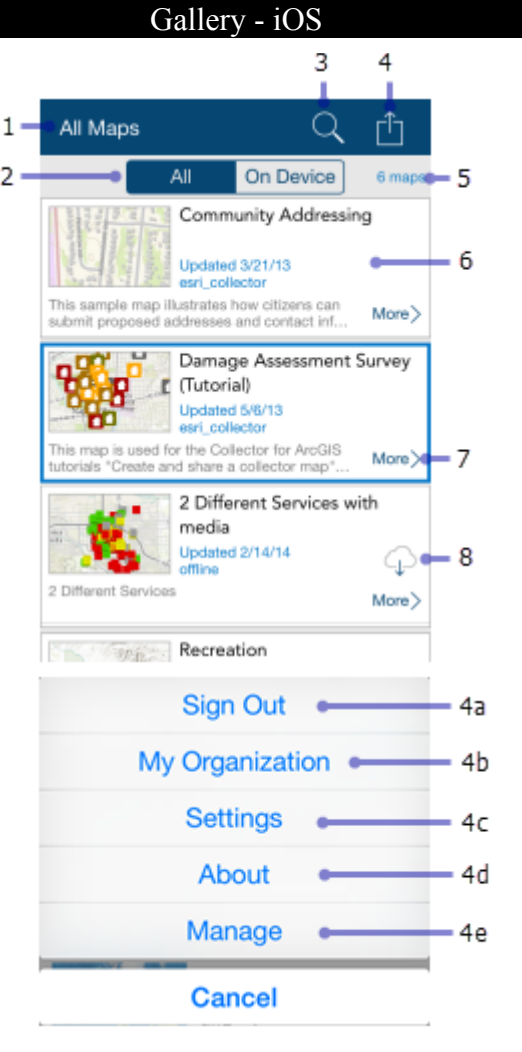

- 1. Gallery-Describes the group of maps you see.
	- $O$  All Maps
		- o My Maps
		- O A group name
- 2. Gallery filter-Shows all maps or offline maps
- 3. **Search** maps in Gallery
- 4. **Action (menu)**—Provides access to:
	- o Sign Out
	- O My Org-View information about your org.
	- $\circ$  Settings—View/update the account settings.
	- O About-View the version of Collector
	- O Manage—Manage maps offline maps.
- 5. Map count-The number of maps in the Gallery.
- 6. Map card-Tap the map thumbnail to open the map.
- 7. More-Reload the map if it is open, show map's details.
- 8. **Download**— $\bigoplus$  Take your map offline.